Zoom ミーティングに参加する方法の学習

# パソコンで招待 URL をクリックして Zoom ミーティングに参加する方法

元資料 [https://zoomy.info/zoom\\_perfect\\_manual/joining/join\\_with\\_pc\\_by\\_click\\_url/](https://zoomy.info/zoom_perfect_manual/joining/join_with_pc_by_click_url/)

### A:初めて Zoom を使う時

・Zoom の特徴は、参加するだけなら、アカウント登録は必要ありません。

ミーティングの主催者側から送られたメールの招待URL をクリックするだけで、Zoom アプリがダウンロー ドされ、Zoom ミーティングに参加することができます。

A① まずは、メールの招待 URL をクリックします。

講師からメールを送信します。 参加者は、講師へメールのアドレスを お知らせください。

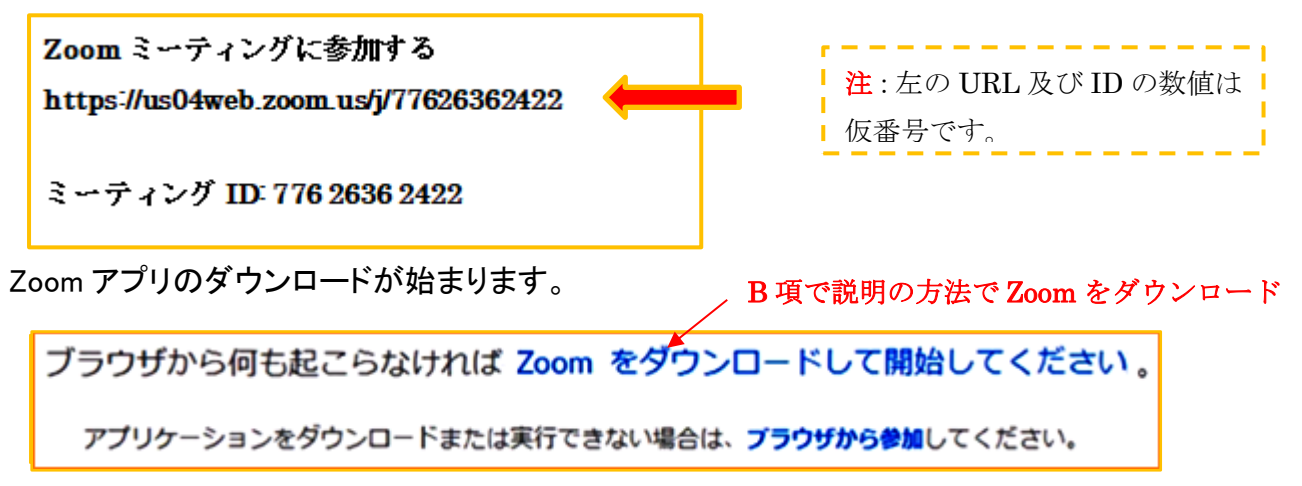

A② ダウンロードが完了すると、オレンジの表示が出るので、ダウンロードしたファイルをクリックします。

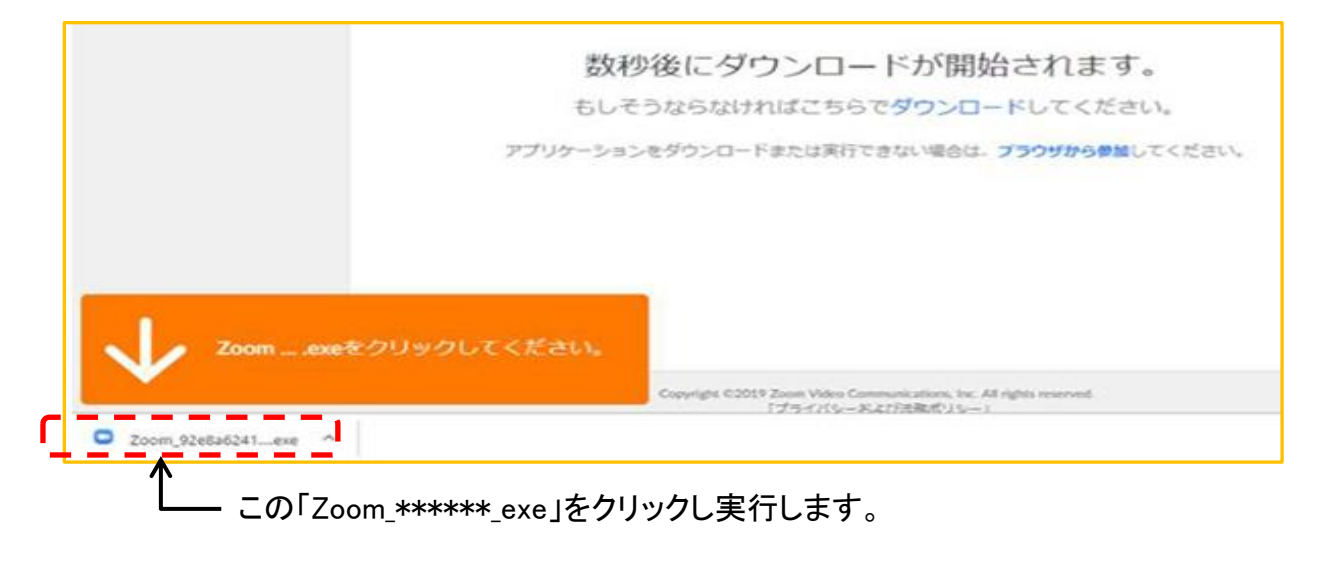

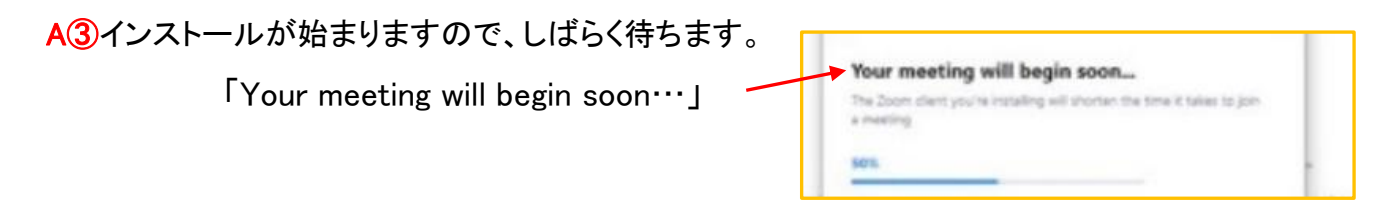

# Zoom ミーティングに参加する方法の学習

A⑤初めて Zoom を使用するときは、音声のやり 取りをコンピューターの音声機器を使って行うか どうかを聞いてきます。

ここでは、「 コンピューターでオーディオに参加 」

というボタンをクリックします。

A④インストールが完了すると、

Zoom ミーティングに接続されます。

A⑥このとき、左下の「ミーティングへの参加時に、自 動的にコンピューターでオーディオに参加」にチェック を付けておくと、次回から、このウィンドーは表示され なくなります。

・Zoom 画面で音声が有効な状態のときは、zoom 画面左下の アイコンが、「ミュート」になっています。 ミュートを押すとマイク に × が付き音声は一時的に停止されます。

A⑦音声のやり取りができないときは、左下のアイコンが「オーディオに参加」になっていないかを確認して ください。「ミュート」、もしくは「ミュート解除」になっていれば、音声のやり取りができる状態です。

# B: 招待 URL をクリックしたとき、Zoom がパソコンにインストールされない場合は、

B①Zoom のダウンロードセンターから手動で Zoom を ダウンロードして、インストールを行ってください。 ⇒ Zoom [ダウンロードセンター](https://zoom.us/download)

<https://zoom.us/download>

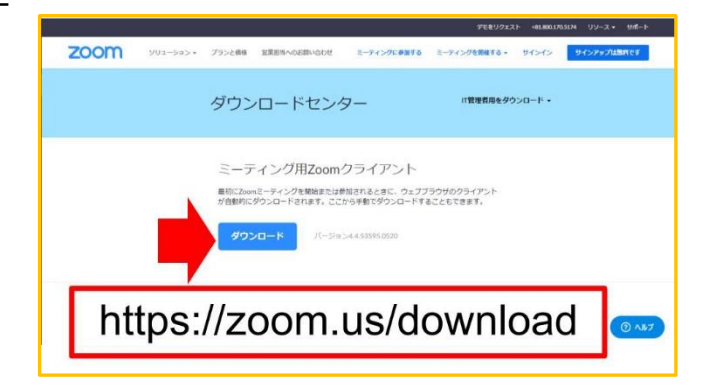

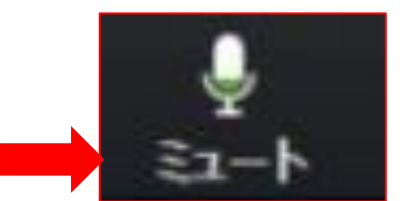

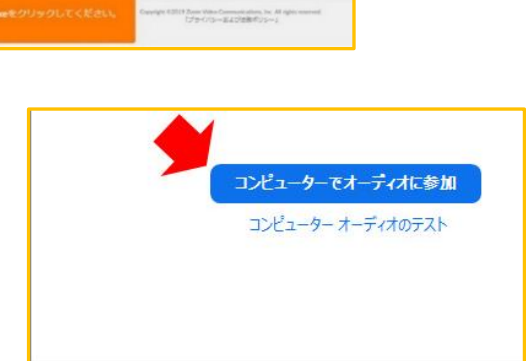

√ミーティングへの参加時に、自動的にコンピューターでオーディオに参加

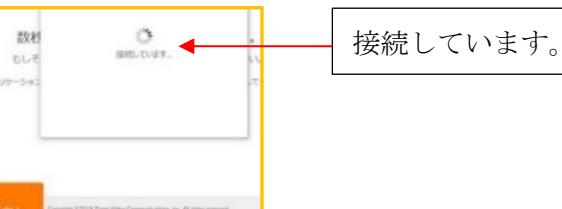

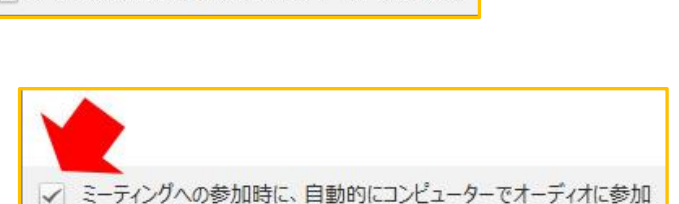

Zoom ミーティングに参加する方法の学習

#### C: 2 回目以降は・・・

C①:Zoom をダウンロードする必要はありません。

招待 URL をクリックすると、以下のような画面が現れますので、しばらく待ちます。

B 項で説明の方法でZoom をダウンロード

ブラウザから何も起こらなければ Zoom をダウンロードして開始してください 。 アプリケーションをダウンロードまたは実行できない場合は、ブラウザから参加してください。

C②:「起動中」という表示が出て、ブラウザの上部に「Zoom Meetings を開きますか?」というダイアログが 表示されます。

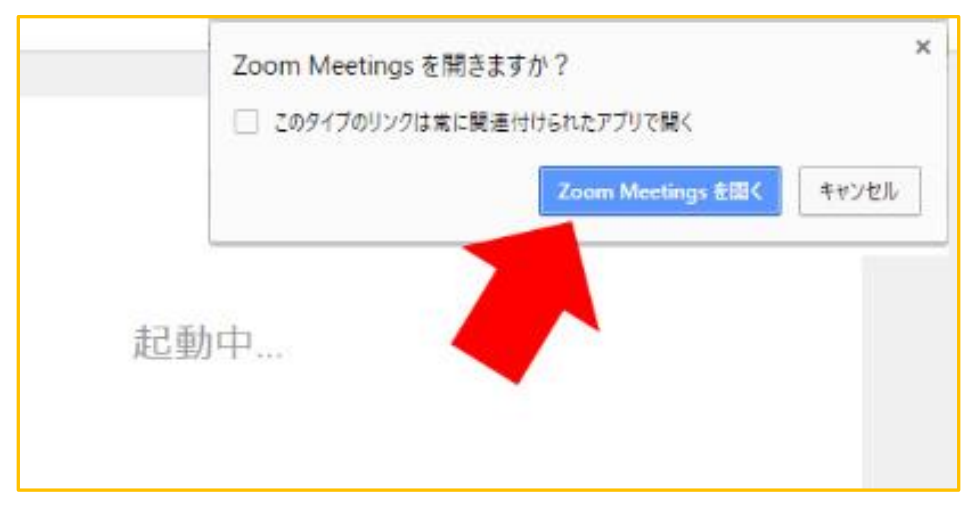

C③:「Zoom Meetings を開く」をクリックしてください。

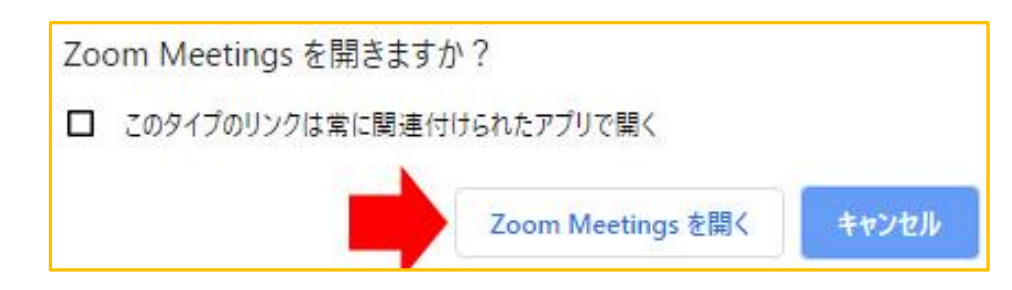

C④:これで、Zoom アプリが起動し、ミーティングに参加できます。

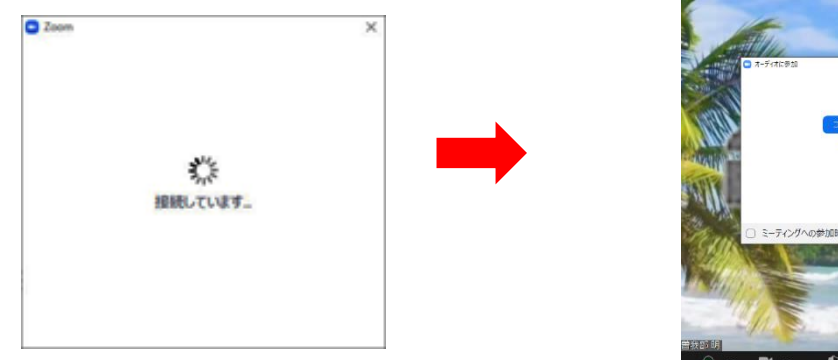

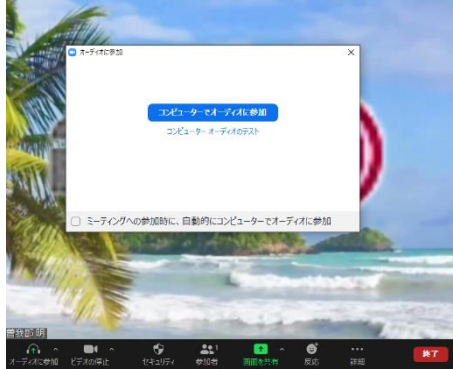